# Quick VM creation on the local cloud

# Access VM creation form

In the VMs tab, click on the "plus" button to display the VM creation form :

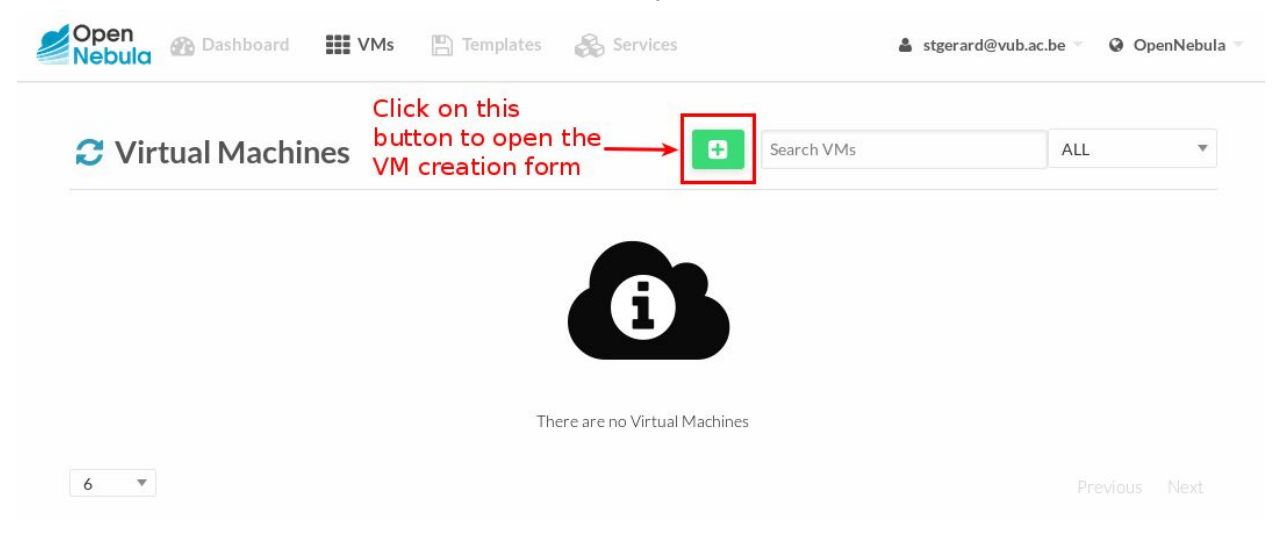

## Select a VM template

Select the template that best suits your needs :

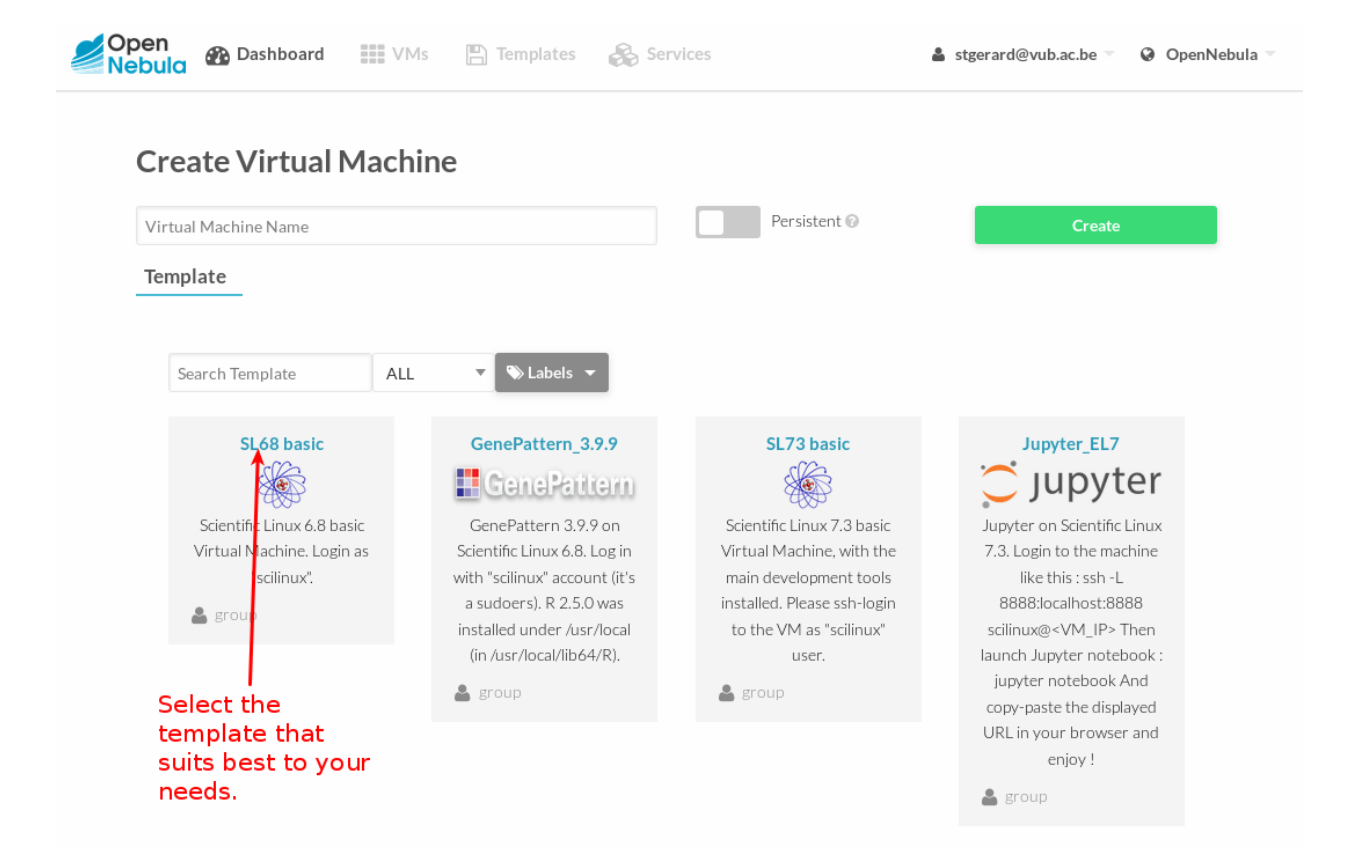

#### Launch the VM creation

Before launching the VM creation, you can adjust some its hardware characteristics :

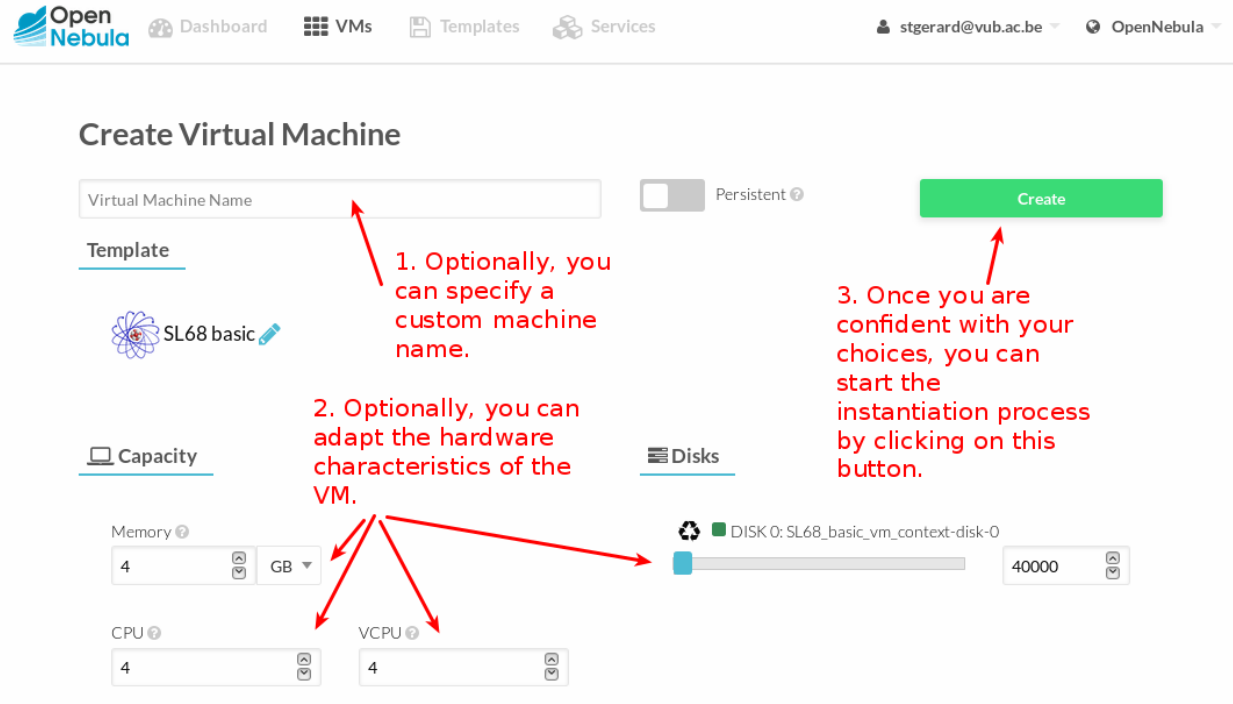

# Waiting for the VM to be in "running" status

It might take a few minutes before the VM is ready :

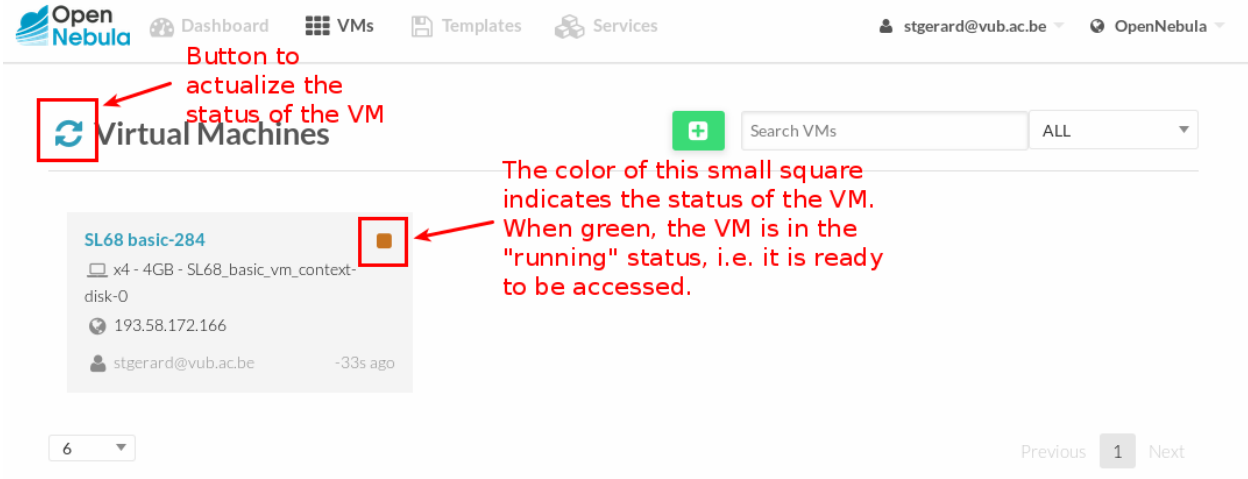

When the VM is ready, you can take note of its IP and click on its name to get the management screen :

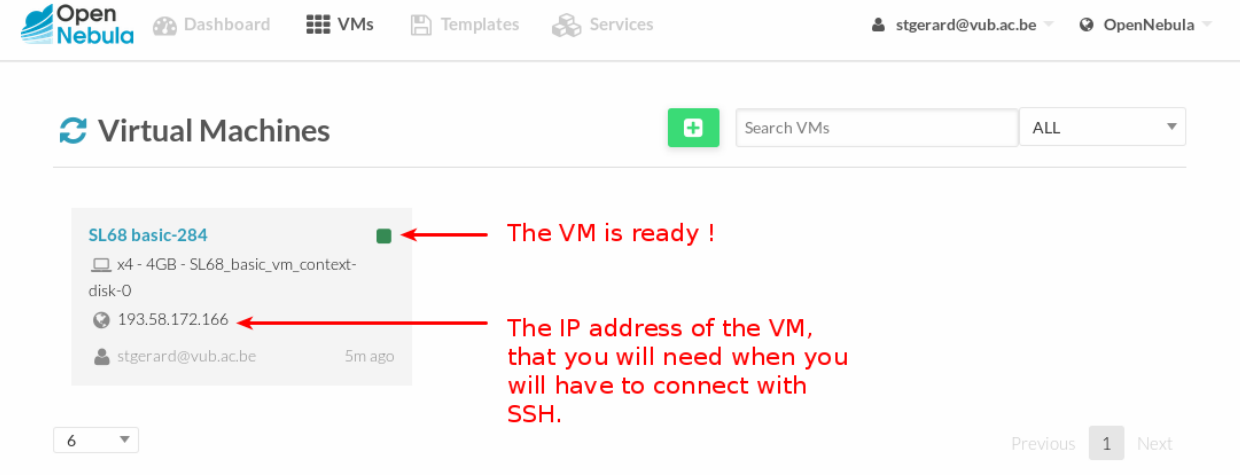

## Monitoring and managing your VM

The management screen displays some statistics and offers the possibility to restart/shutdown/delete the VM :

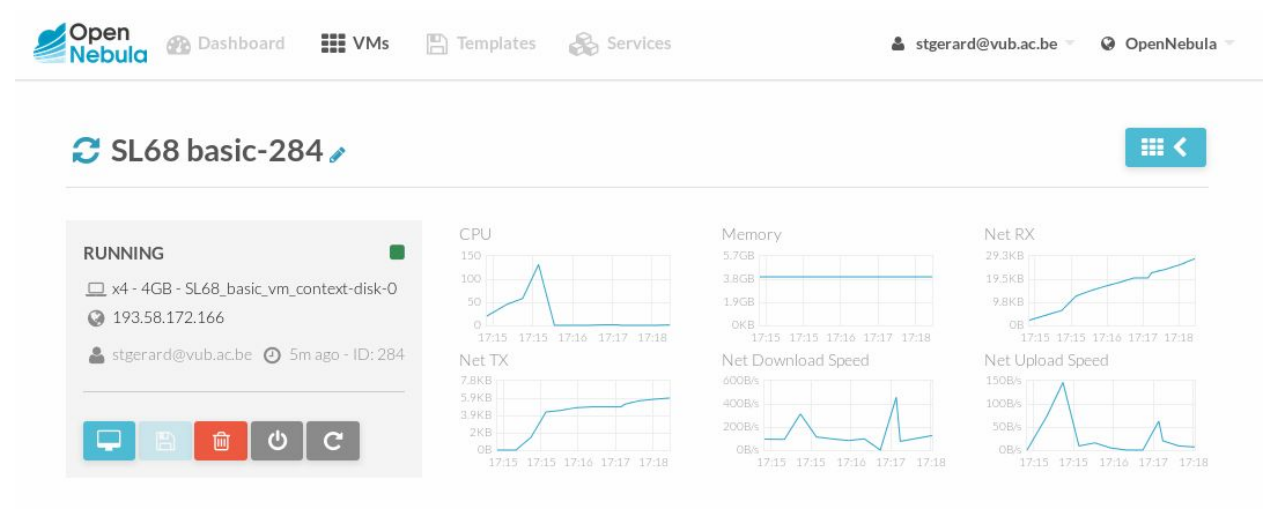